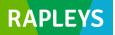

## NEWSLETTER: JUNE 2017 Registration for CCA

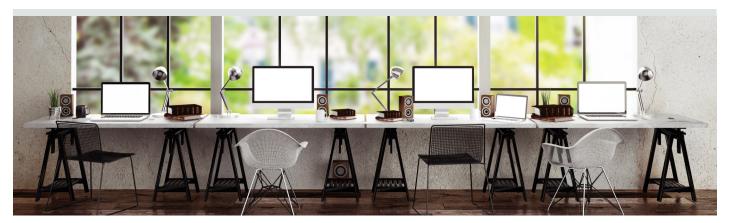

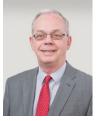

CONTACT

Alan Watson 07749 199189 alan.watson@rapleys.com

The new arrangements for questioning Rateable Values under the 'Check, Challenge & Appeal' system only apply to properties in England, but will require ratepayers to get involved in a considerable amount of administration where they have a large number of English properties. For how to register, see below:

## STAGE ONE

- Firstly, a business will have to register through the Government Gateway website: www.gateway.gov.uk
- The business may already be registered and have an account but will need to obtain an Assistant or Administrator User ID and password.
- If not already on the system, then register the business and move on to obtaining the Assistant or Administrator User ID and password.

## **STAGE TWO**

- This involves using the Valuation Office Agency (VOA) website: <u>www.gov.uk/correct-your-business-rates</u>
- On the VOA website, at the bottom of the first page where it says "Before you start", click "SIGN IN".
- Enter your Government Gateway User ID and password from Stage One.
- Complete the identity verification process for which you need to provide your NI Number, date of birth and details from one of the following:
   A payslip
  - Your UK Passport number
  - A P60
- Register your business

## rapleys.com 0370 777 6292

The comments in this newsletter are for information purposes only. Professional advice should be sought prior to taking any action and Rapleys LLP will not accept responsibility for decisions taken solely on the basis of information contained in this newsletter. Map illustrations by fifty-fathoms.co.uk, created with Mapbox.

- <u>Manage Properties</u> This has to be done individually, property by property, and you will need to have a PDF of the current rate bill for every English property available, but then carry on as follows:
  - Click 'Claim Property'

Search for the property using the Advanced
Search – for our rating clients we are able to
supply a spreadsheet which, once under 'Claim
Property', you can click the link which will take
you straight to the relevant hereditament
When you have identified it, click 'Claim this
property' at the bottom of the page

- Complete the details on the next screen detailing whether you are the owner or occupier and click 'Add property'

- Upload a copy of your rates bill
- Under 'Manage Properties' click 'Appoint agent'
- Enter your agent's code.

- Where Rapleys is instructed to act on your behalf, enter Rapleys' Agent Code which is <u>39059</u>

- Click 'Yes' and 'Yes'

 Until the registration process is complete, agents cannot get involved with their clients' properties.

For any help on registering your business, please contact Stacey Jolly - stacey.jolly@rapleys.com | 07714 133953 - or Alan Watson.